# Brukerstøtte Dokumentasjon for

undervisningsrommet

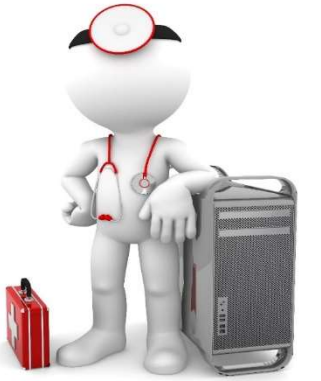

Navn Ulrikes aula

Bygning Ulrike Pihls hus

Romnr 106B01

Her har UiB serviceansvar for det tekniske AV-oppsettet

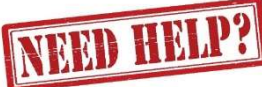

## UiB IT-assistent 555 89187

Auditoriestøtte (Man-fre: 0800-1800) Eventuelt sak via hjelp.uib.no

## Driften UiB 555 89310

Lys/strøm etc.

Hendelser som involverer vold/trusler

Eduroam / uib-guest

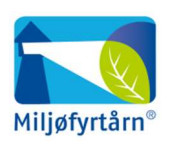

UNIVERSITETET I BERGEN

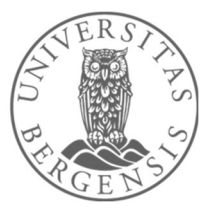

## Vekter 555 88081

#### Bruk av mikrofoner i Ulrikes aula

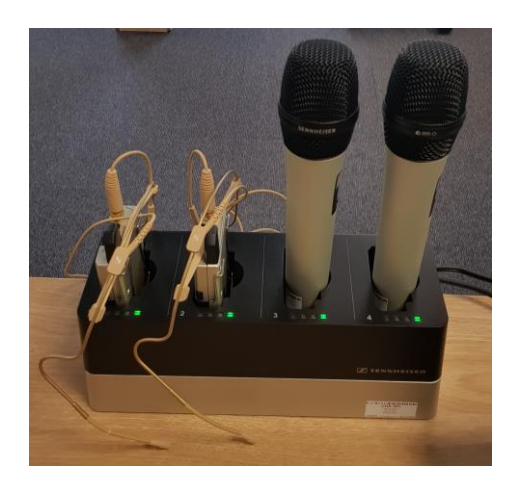

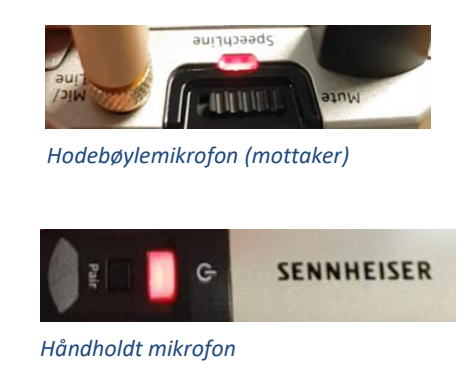

Rommet har **to hodebøylemikrofoner og to håndholdte mikrofoner**.

- Stort sett vil de **slå seg på automatisk noen sekunder etter at du tar den ut av laderen**. Begge type mikrofoner vil **lyse rødt** (se bilde over) helt til de får kontakt med mottaker og er klar til å brukes.
- Når mikrofonen er klar til å brukes vil den **lyse gult dersom «Mute» er slått på**. Dersom **«Mute» er slått av lyser den grønt**. Mikrofonene vil ikke gi lyd før «Mute» er slått av og lyser grønt.

- Dersom det **ikke kommer noe lys** (rødt, gult eller grønt) når du tar mikrofonen ut av lader **må du slå den på manuelt**. På **hodebøylemikrofonen** trykker du inn **den røde**  SENNHEISER **knappen (1)** på siden til den begynner å lyse. På den håndholdte mikrofonen trykker du på den hvite knappen (2) (under powersymbolet  $\mathbf{\Theta}$ ) til 2 knappen begynner å lyse. 1

Når den grønne lampen lyser på mikrofonen er den klar til å brukes.

### **NB: Husk å sette mikrofoner på lading etter bruk!**

(Dersom du skal bruke svanehalsmikrofonen må en huske å slå den på først dersom den er avslått)

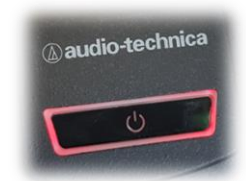

### Komme i gang med undervisningen i U-Pihl sin Aula

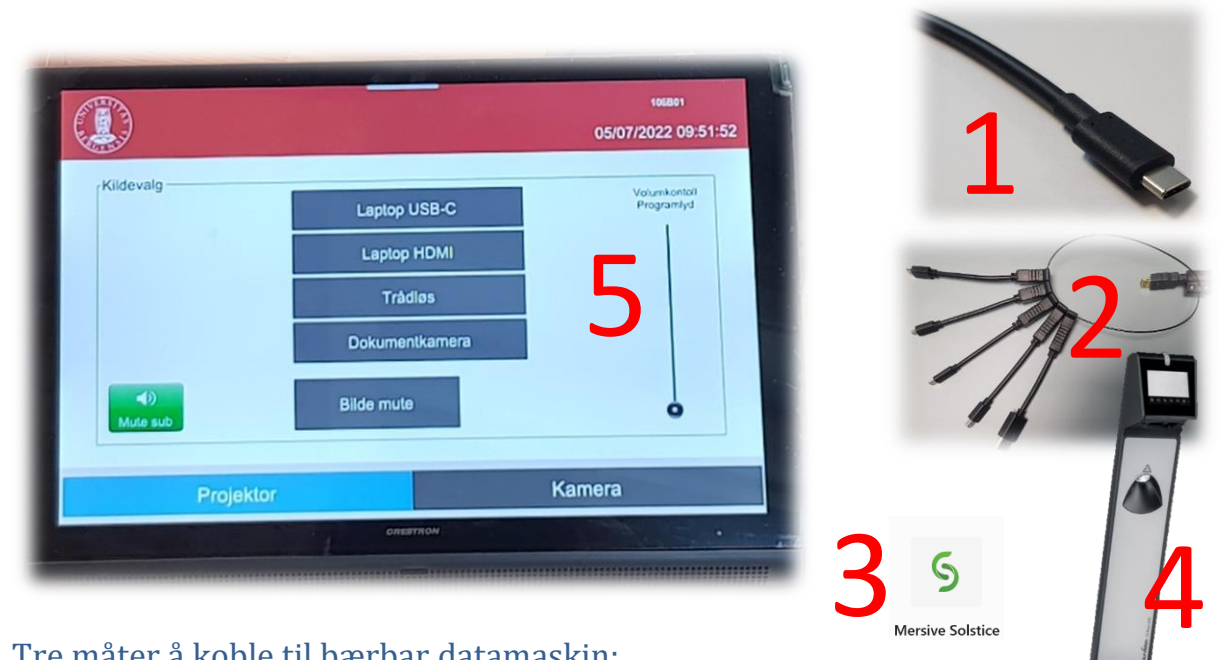

#### Tre måter å koble til bærbar datamaskin:

- 1. Koble til ved hjelp av **USB-C kabelen**. Trykk på **«Laptop USB-C»**. (Vil til tider være tilkoblet fast bærbar maskin for dette rommet)
- 2. Koble til ved hjelp av **HDMI kabel**, eventuelt en av overgangene. Trykk på **«Laptop HDMI» (OBS! Du må koble til egen usb-kabel i tillegg for å få lyd fra PC til lydanlegget!)**
- 3. Koble til ved hjelp av **trådløs tilkobling**. Trykk på **«Trådløs»**. Følg instruksjoner på skjerm. (Last ned appen **Mersive Solstice**.)
- 4. Du kan også vise bilde fra dokumentkamera (merket Wolfvision). Trykk på **«Dokumentkamera»**

**Projektor starter opp** etter hvert som du velger **ønsket tilkobling** (1-4).

Til høyre har du en **volumkontroll (5)** for å styre lyden fra den bærbare datamaskinen. Lyden må også være skrudd opp på datamaskinen for å få lyd.

#### **Husk å slå av projektor via panelet når du er ferdig med undervisningen!**

Dersom bærbar datamaskin støtter **USB-C tilkobling (1)** vil denne fungere som **skjermtilkobling, lading og eventuelt tilkobling av webkamera (6)** i rommet. Dersom du ikke har **USB-C tilkobling** på din bærbare datamaskin må du koble til med **USB-kabelen (7)** dersom du skal benytte **webkamera (6)** i rommet.

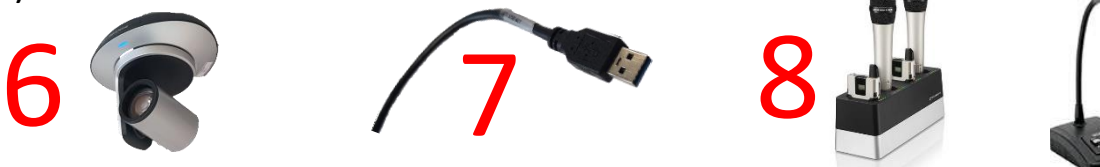

Trykker du på **«Kamera»** kan gjøre innstillinger på **webkamera** i rommet (justere retning og zoom). Rommet har egne mikrofoner (8) som kan brukes sammen med webkamera til videomøter mm. (f.eks MS Teams eller Zoom).

### Bruk av trådløs tilkobling til skjerm (Mersive Solstice) på U-pihl

Når du velger **«Trådløs»** tilkobling for en eller flere skjermer får du opp et slikt bilde. Følg stegene under for å koble til:

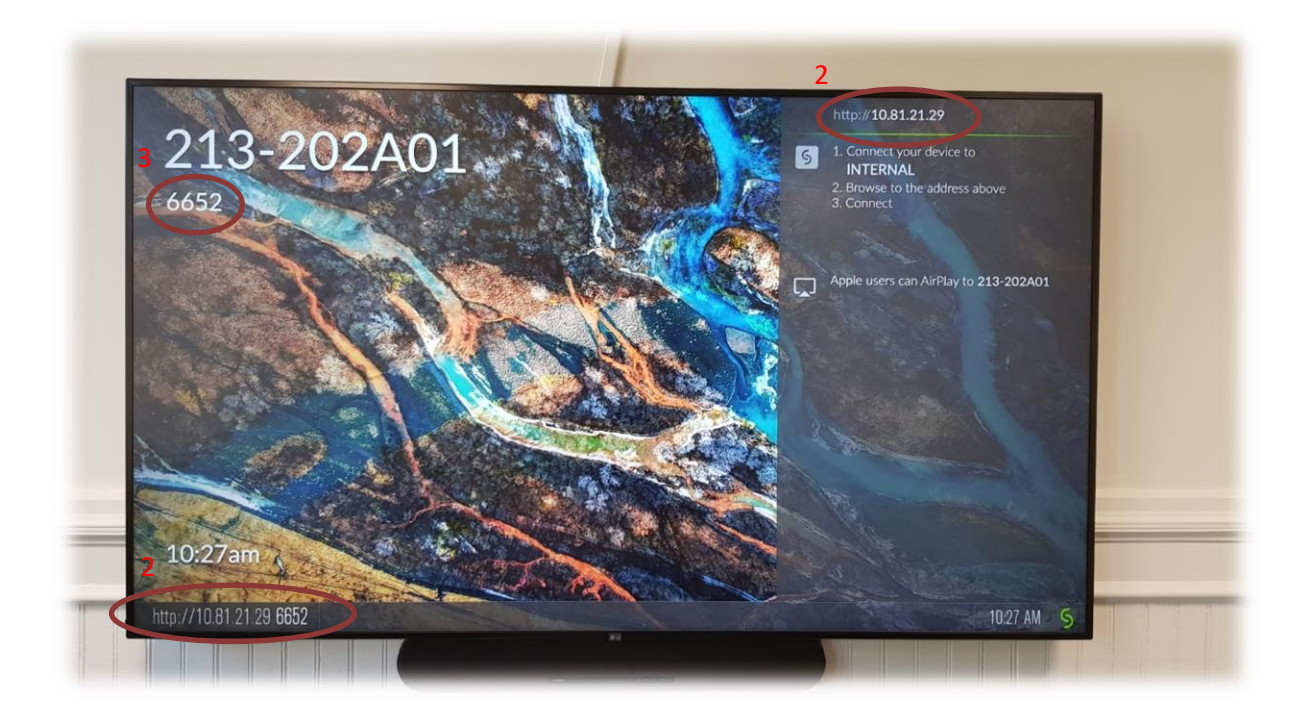

1. Sørg for at din enhet (laptop, nettbrett, mobil etc.) er tilkoblet det tråløse nettet **«eduroam» (evt «uib-klient»)**

Her finner du oppsettverktøy for de fleste operativsystemer dersom du har behov for det: <https://cat.eduroam.org/?idp=535>

Du kan også scanne qr-koden og få linken opp på din telefon eller nettbrett.

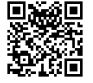

2. Dersom du allerede har installert appen **«Mersive Solstice»** åpner du appen før du skriver inn **nettadressen som vises på skjermen i det aktuelle rommet** [\(10.81.21.xx\)](http://10.81.21.xx/)

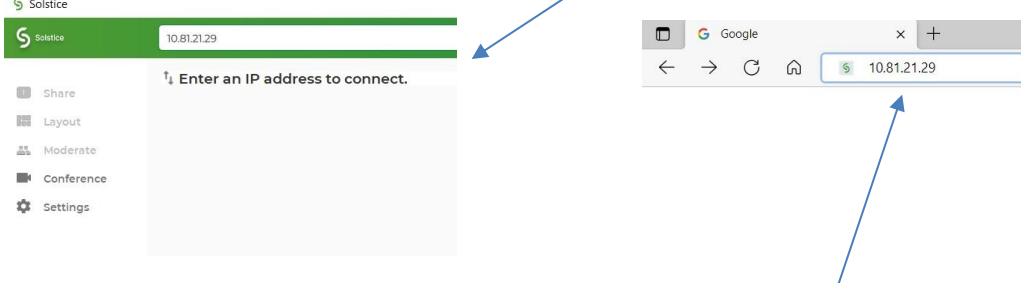

Dersom du ikke har appen installert går du inn på den aktuelle **nettsiden via en nettleser** (eks Edge, Chrome etc.). Du vil få tilbud om å laste ned og kjøre appen dersom du ikke allerede har gjort det.

3. Til slutt blir du bedt om å taste inn **firesifret kode fra skjermen** før du kan vise skjermen din trådløst.

### Bruk av Webkamera i undervisningsrom på U-pihl

Noen av undervisningsrommene på Ulrikke Pihls hus har en egen knapp for **«Kamera»** nede til høyre i panelet. En får da frem dette skjermbildet dersom en trykker på denne:

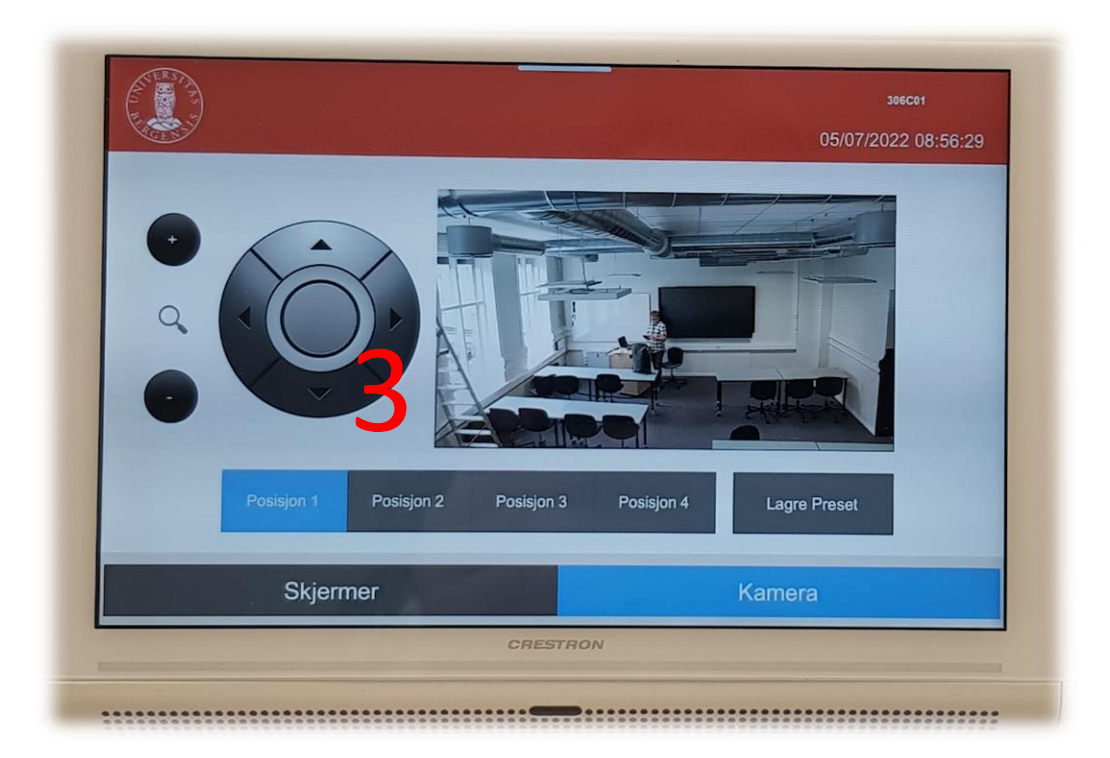

En kan her gjøre innstillinger for kamera som er plassert oppe i taket lengst bak I rommet (1).

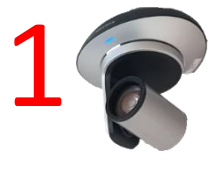

Du **zoomer** inn og ut ved å **trykke + og - knappene til venstre** (2). En kan **styre kamera** opp og ned og til hver sin side ved hjelp av **piltastene (3)**. Det er mulig å lagre **fire forhåndsinnstillinger (Posisjon 1-4).** Dersom du ønsker å lagre en favorittposisjon gjør du følgende:

- Bruk **zoom (2)** og **piltastene (3)** til å finne **ønsket kameraposisjon**
- Trykk **«Lagre Preset»**
- Trykk deretter på **ønsket knapp for lagring** (Posisjon 1-4). Posisjonen er nå lagret for valgt knapp.

Dersom rommet har **fast svanehals og eller trådløse mikrofoner (4)** er det dette som virker sammen med webkamera (eks i Aula). Dersom det ikke finnes slike mikrofoner i rommet fanges lyden opp av en egen **rommikrofon i taket (5).**

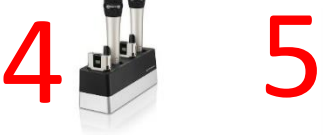

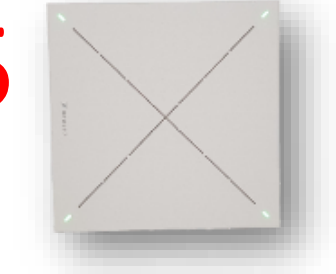

### Endre mellom «Duplicate» og «Extend» visning

For å velge mellom **«Duplicate»** og **«Extend»** holder du inne «**Windowstast»** mens du trykker gjentatte ganger på «**P»**.

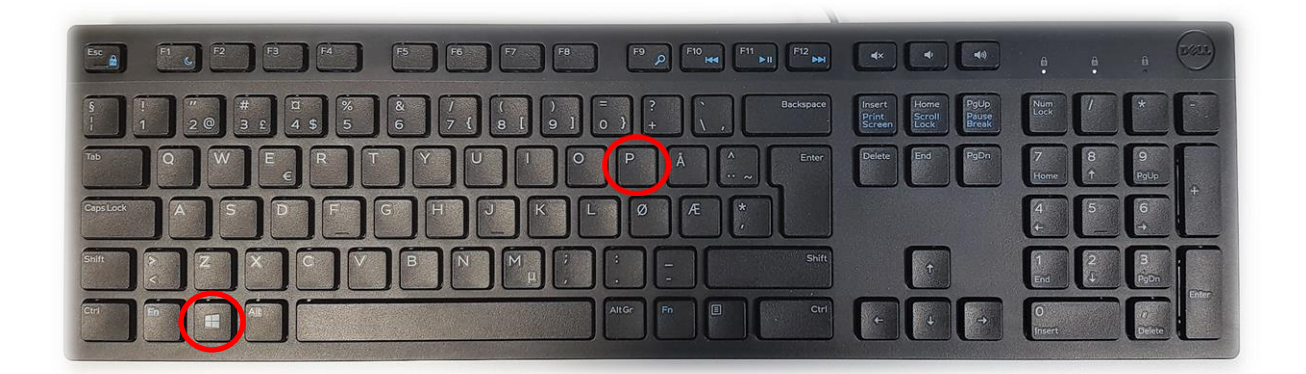

Velger en **«Duplicate»** viser du **samme** bilde på **PC-skjerm** som **projektor**

Velger en **«Extend»** vil du vise **forskjellig** bilde på **PC-skjerm** og **projektor**.

Fordelen med **«Extend»** er at du i en **PowerPointpresentasjon** kan se egne

notater og neste slide på **PC-skjermen** uten at dette blir synlig for **publikum** (projektor)

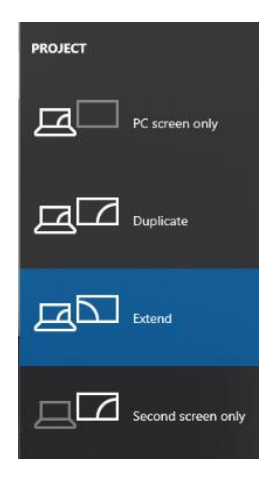

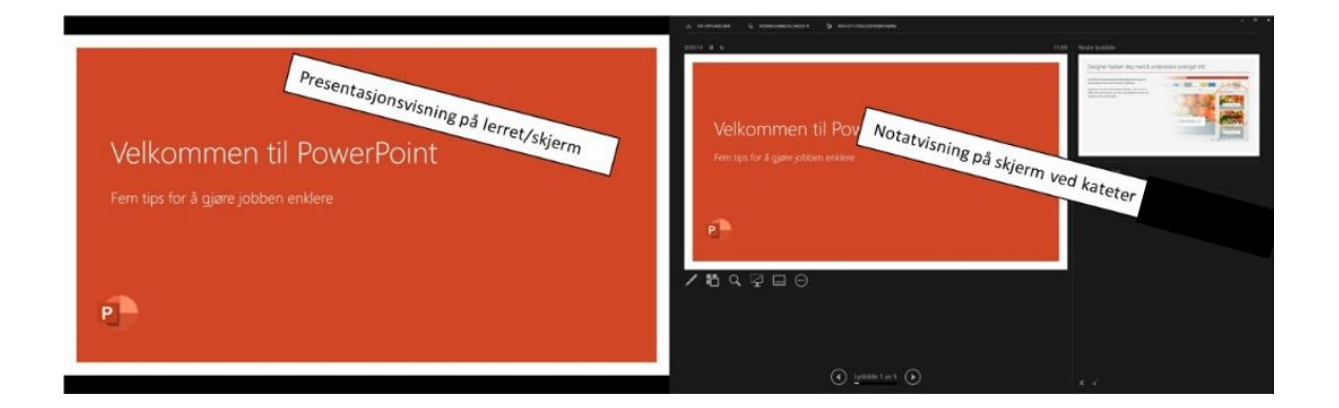

# Bruk av videonotat

Sjekkliste for underviser

# Using Videonote

A teacher's checklist

Dette rommet har integrert lydanlegg. Strømmer du eller tar opp undervisningen din, må du

- Ta på deg mikrofon
- Sjekke at mikrofonen er på og at du hører deg selv over lydanlegget
- Skru på tavlelys dersom du skal bruke tavle

This room is equipped with an integrated sound system. If you are live streaming and/or recording your lecture you must

- Wear a michrophone
- Be sure that the michrophone is on and that you can hear your voice over the loudspeakers in the room
- Turn on the blackboard lighting if you plan to use the blackboard

For mer informasjon om opptak i undervisningsrom, scann koden eller følg lenken nedenfor:

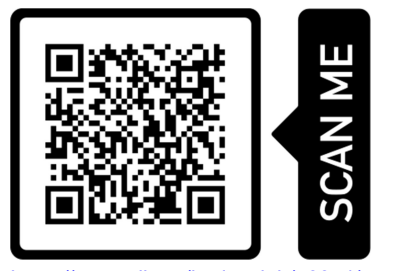

https://www.uib.no/læringslab/78854/opptak-av-forelesning-videonotat

More information about recording of lecture rooms, scan the code or go to the link below:

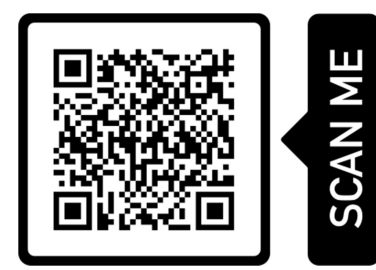

https://www.uib.no/en/learninglab/90227/recording-and-streaming-lectures-videonote

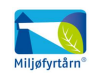

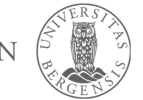

**AOC** 

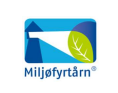

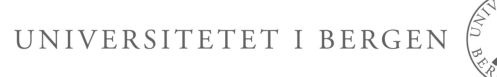